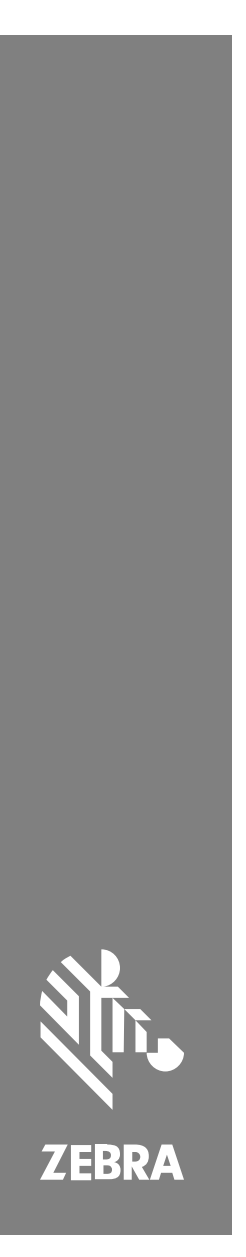

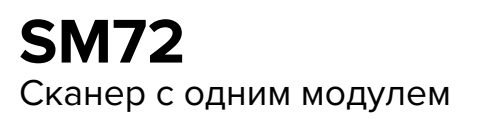

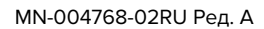

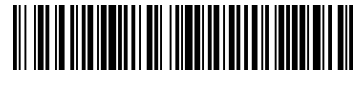

## **Copyright**

ZEBRA и стилизованное изображение головы зебры являются товарными знаками Zebra Technologies Corporation, зарегистрированными во многих юрисдикциях по всему миру. Все прочие товарные знаки являются собственностью соответствующих владельцев. ©2023 Zebra Technologies Corporation и/или филиалы компании. Все права защищены.

Информация, содержащаяся в настоящем документе, может быть изменена без предварительного уведомления. Программное обеспечение, описанное в настоящем документе, предоставляется по лицензионному соглашению или по соглашению о неразглашении. Программное обеспечение можно использовать или копировать только в соответствии с условиями этих соглашений.

Для получения дополнительной информации относительно юридических заявлений и заявлений о праве собственности см.:

ПРОГРАММНОЕ ОБЕСПЕЧЕНИЕ[.zebra.com/linkoslegal.](http://www.zebra.com/linkoslegal)

АВТОРСКИЕ ПРАВА И ТОВАРНЫЕ ЗНАКИ. [zebra.com/copyright.](http://www.zebra.com/copyright)

ГАРАНТИЯ. [zebra.com/warranty.](http://www.zebra.com/warranty)

ЛИЦЕНЗИОННОЕ СОГЛАШЕНИЕ С КОНЕЧНЫМ ПОЛЬЗОВАТЕЛЕМ. [zebra.com/eula.](http://www.zebra.com/eula)

#### **Условия использования**

#### **Заявление о праве собственности**

Данное руководство содержит информацию, являющуюся интеллектуальной собственностью компании Zebra Technologies Corporation и ее дочерних предприятий ("Zebra Technologies"). Она предоставляется исключительно в информационных целях и предназначена только для использования сторонами, выполняющими эксплуатацию и обслуживание оборудования, описанного в настоящем документе. Такая информация, являющаяся интеллектуальной собственностью компании, не может использоваться, воспроизводиться или передаваться любым другим сторонам для каких-либо других целей без явного письменного разрешения компании Zebra Technologies.

#### **Усовершенствования продукта**

Непрерывное усовершенствование продукции является политикой компании Zebra Technologies. Любые технические характеристики и конструкционные решения могут быть изменены без уведомления.

#### **Отказ от ответственности**

Компания Zebra Technologies принимает меры для того, чтобы опубликованные технические характеристики и руководства содержали правильную информацию, тем не менее ошибки могут встречаться. Компания Zebra Technologies оставляет за собой право исправлять ошибки и отказывается от ответственности на основании этого.

#### **Ограничение ответственности**

Ни при каких обстоятельствах компания Zebra Technologies или любая другая сторона, задействованная в создании, производстве и распространении данного сопутствующего продукта (включая аппаратное и программное обеспечение), не несут какой-либо ответственности за ущерб (включая, помимо прочего, косвенные убытки, упущенную выгоду, приостановку бизнеса или потерю информации), возникший в связи с использованием, в результате использования или невозможности использования продукта, даже если компания Zebra Technologies была предупреждена о возможности такого ущерба. В некоторых юрисдикциях не допускаются исключения или ограничения в отношении побочных или случайных убытков, поэтому указанные выше ограничения или исключения могут на вас не распространяться.

# <span id="page-2-0"></span>**Информация по обслуживанию**

При возникновении проблем с использованием оборудования обратитесь в международную службу поддержки клиентов Zebra в своем регионе. Контактная информация доступна по следующему адресу: [zebra.com/support](https://www.zebra.com/support).

При обращении в службу поддержки необходимо предоставить следующую информацию:

- серийный номер устройства;
- номер модели или название продукта;
- тип и номер версии программного обеспечения.

Специалисты Zebra отвечают на обращения по электронной почте, телефону или факсу в сроки, установленные в соглашениях о предоставлении поддержки.

Если специалисту службы поддержки клиентов Zebra не удается решить возникшую проблему, возможно, потребуется вернуть оборудование для сервисного обслуживания. В этом случае вам будут даны соответствующие указания и инструкции. Компания Zebra не несет ответственности за повреждения, возникшие во время перевозки, если для этих целей не использовался одобренный транспортировочный контейнер. Перевозка устройств без соблюдения надлежащих условий может повлечь за собой аннулирование гарантийных обязательств.

Если вы приобрели продукт Zebra для служебного пользования у бизнес-партнера Zebra, для получения поддержки обращайтесь к этому бизнес-партнеру.

# **Начало работы**

Модуль сканирования SM72 представляет собой одноплоскостный встраиваемый сканер, который можно устанавливать вертикально или горизонтально. Внешний корпус устройства практически отсутствует, что обеспечивает простую интеграцию с кассами самообслуживания и киосками.

SM72 поддерживает следующие функции:

• Работа от 5 В постоянного тока по USB (при подключении дополнительного сканера требуется 12 В постоянного тока)

- Варианты применения на основе визуальных технологий
- Поддержка систем EAS (Checkpoint и Sensormatic)
- Порт для подключения внешнего динамика
- Окно с защитой от царапин (в некоторых конфигурациях доступно стекло Gorilla Glass для дополнительной защиты)
- Простой ребрендинг

#### **Таблица 1** Различия между SM7208 и SM7201

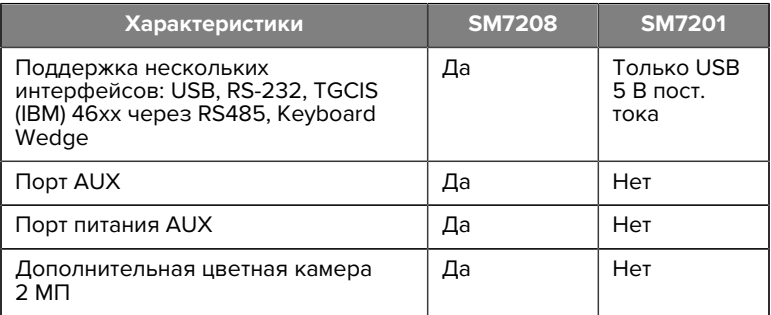

#### **Распаковка сканера**

Извлеките сканер из упаковки и проверьте на наличие повреждений. Комплект поставки включает:

- Сканер.
- Краткое справочное руководство цифрового сканера SM72, номер по каталогу MN-004768-xx).

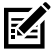

**ПРИМЕЧАНИЕ.:** В зависимости от приобретенной конфигурации в комплект поставки может входить несколько кабелей (кабель цветной камеры, кабель EAS для системы Checkpoint, USB-кабель).

При отсутствии элементов оборудования или наличии повреждений свяжитесь с центром поддержки клиентов Zebra Technologies. Для получения контактной информации см. раздел [Информация по](#page-2-0) [обслуживанию](#page-2-0). СОХРАНИТЕ УПАКОВКУ. Эта упаковка является

одобренным транспортным контейнером и должна использоваться, если сканер потребуется отправить в сервисный центр.

#### **Компоненты**

**Рисунок 1** Модуль сканирования SM72

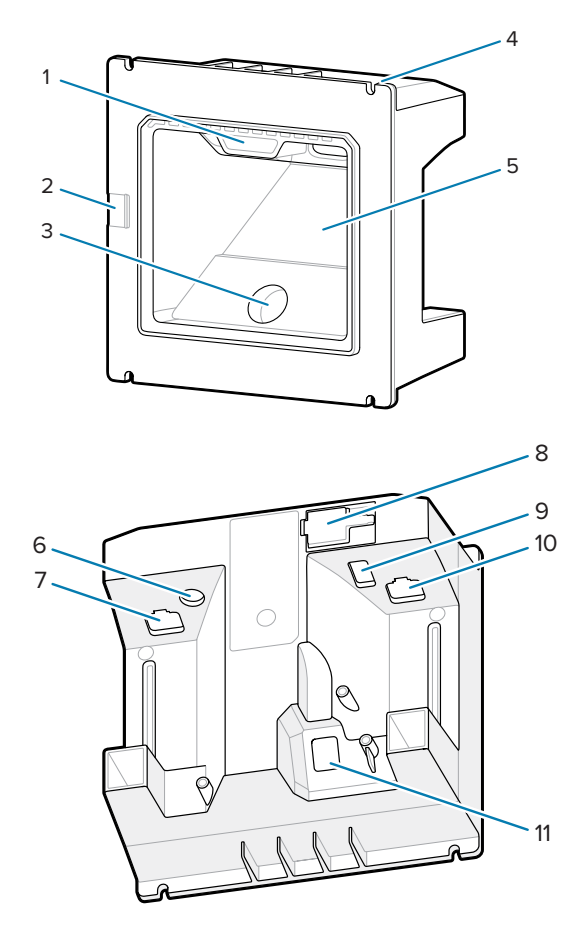

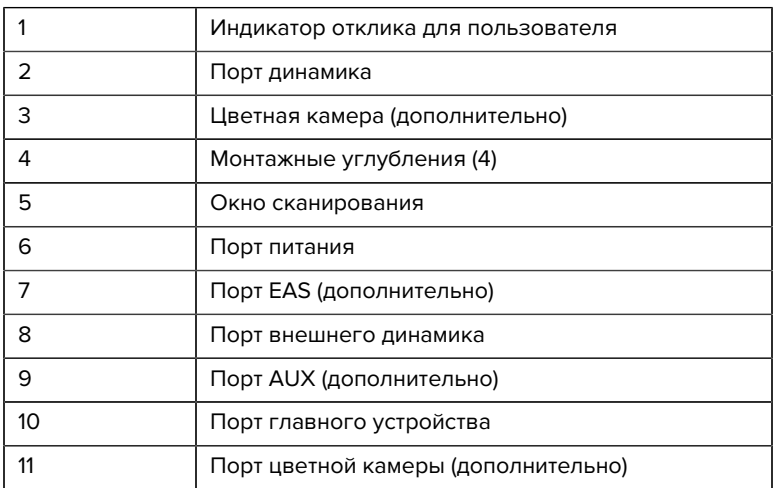

#### **Таблица 2** Модуль сканирования SM72

#### **Принцип работы**

Во время считывания изображения:

- **1.** Массив датчиков изображения во встроенном модуле имиджсканирования считывает изображение штрихкода через оптический объектив устройства. При необходимости сканер автоматически регулирует подсветку, экспозицию и другие параметры для получения изображения наилучшего качества.
- **2.** Модуль имидж-сканирования отправляет изображение на ЦП.
- **3.** ЦП обрабатывает изображение для идентификации штрихкодов, декодирует их и передает декодированные данные на главное устройство.

Задайте параметры из этого руководства для регулировки производительности SM72 в соответствии с областью применения или необходимым профилем использования.

#### **Варианты питания**

#### **SM7201 (Только USB 5 В пост. тока)**

Питание на сканер SM7201 подается от главного устройства через USB-кабель; сканер готов к работе сразу после подключения. Питание по USB может подаваться через стандартный USB (5 В пост. тока) или USB BC1.2. Сканер не оснащен выключателем питания.

#### **SM7208 (Несколько интерфейсов)**

Питание на сканер SM7208 подается от главного устройства через кабель; сканер готов к работе сразу после подключения. Питание по USB может подаваться через стандартный USB (5 В пост. тока), USB BC1.2 или USB Power Plus.

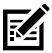

**ПРИМЕЧАНИЕ.:** Для использования дополнительного сканера и/или параметров цветной камеры на SM7208

требуется более 500 мА. Для этого можно использовать внешний блок питания 12 В пост. тока, USB-кабель PowerPlus 12 В пост. тока или высокомощный порт USB, например совместимый с USB BC1.2. В зависимости от главного устройства некоторые высокомощные порты USB, совместимые с BC1.2, могут не обеспечивать достаточную мощность. В таком случае требуется внешний блок питания 12 В пост. тока.

#### **Интерфейсы главного устройства**

#### **SM7201 (Только USB 5 В пост. тока)**

Модель SM7201 поддерживает подключение к главному устройству только по USB 5 В пост. тока. По умолчанию сканер настроен на использование интерфейса клавиатуры HID. Чтобы выбрать другой тип интерфейса USB, отсканируйте штрихкоды программирования в меню или используйте программу программирования 123Scan на базе ОС Windows. Чтобы запрограммировать клавиатуру для взаимодействия с главным устройством USB, см. сведения о поддержке международных клавиатур в разделе [Коды стран](#page-26-0).

#### **SM7208 (Несколько интерфейсов)**

Сканер SM7208 поддерживает следующие интерфейсы и автоматически адаптируется к подключенному главному устройству.

- Подключение к главному устройству по USB. По умолчанию сканер настроен на использование интерфейса клавиатуры HID. Чтобы выбрать другой тип интерфейса USB, отсканируйте штрихкоды программирования в меню или используйте программу программирования 123Scan на базе ОС Windows. Чтобы запрограммировать клавиатуру для взаимодействия с главным устройством USB, см. сведения о поддержке международных клавиатур в разделе [Коды стран](#page-26-0).
- Подключение к главному устройству через соединение RS-232 уровня TLL. По умолчанию сканер настроен на использование стандартного типа интерфейса RS-232. Чтобы изменить тип связи между сканером и главным устройством, отсканируйте штрихкоды в меню или используйте программу программирования 123Scan на базе ОС Windows.
- Подключение к главному устройству IBM 468X/469X. Пользователь должен самостоятельно выбрать конфигурацию этого интерфейса. Чтобы изменить тип связи между сканером и терминалом IBM, отсканируйте штрихкоды в меню или используйте программу программирования 123Scan на базе ОС Windows.
- Подключение к главному устройству Keyboard Wedge. По умолчанию сканер настроен на использование типа интерфейса IBM AT Notebook. Главное устройство преобразует отсканированные данные в нажатия клавиш. Чтобы запрограммировать клавиатуру для взаимодействия с главным устройством Keyboard Wedge, см. сведения о поддержке международных клавиатур в разделе [Коды стран](#page-26-0).
- Связь SSI между сканером и последовательно подключенным главным устройством, позволяющая управлять сканером через главное устройство.

# **Установка**

В этом разделе содержится информация по установке, креплению и подключению SM72 с помощью совместимых аксессуаров,

описывается оптический тракт модуля сканирования, а также приведены сведения об окне.

#### **Подключение кабелей к SM72**

Для подключения кабелей к SM72, выполните следующие действия.

- **1.** Подключите кабель главного устройства к порту главного устройства SM72.
- **2.** При подключении дополнительного сканера вставьте кабель дополнительного сканера в порт AUX.
- **3.** Сведения о дополнительном подключении EAS см. в разделе "Электронная система наблюдения за товаром (EAS)" в справочном руководстве по продукту.
- **4.** При подключении дополнительной цветной камеры вставьте кабель камеры в порт цветной камеры.
- **5.** При подключении дополнительного сканера или цветной камеры подключите блок питания к порту питания.

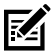

**ПРИМЕЧАНИЕ.:** При подключении источник питания 12 В необходимо подключать в последнюю очередь, чтобы обеспечить надлежащую работу сканера.

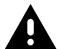

**ПРЕДУПРЕЖДЕНИЕ:** Разъем USB-C на этом устройстве не симметричен (не предназначен для передачи электрических сигналов по кабелю с одинаковой скоростью в обоих направлениях). Кабель, входящий в комплект поставки устройства, рассчитан только на одну ориентацию. Использование кабеля USB-C, не входящего в комплект поставки, может привести к неправильной электрической ориентации кабеля, что приведет к выходу цветной камеры из строя.

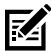

**ПРИМЕЧАНИЕ.:** Для получения конкретных инструкций о подключении главного устройства см. соответствующую главу об интерфейсе главного устройства. Изображения разъемов приведены в демонстрационных целях. Реальные кабели могут отличаться от изображенных, но действия по подключению сканера аналогичны.

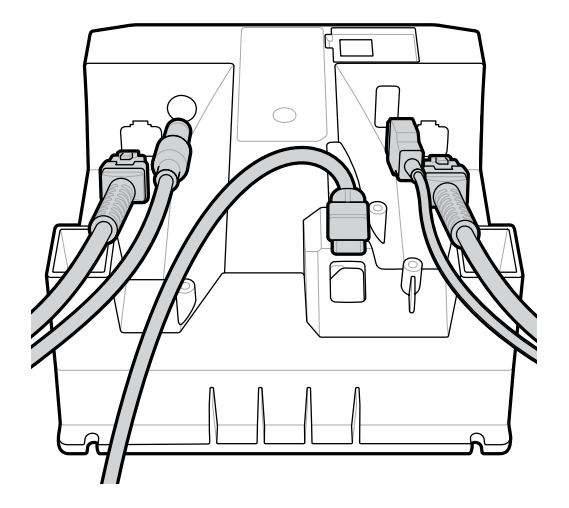

#### **Подключение внешнего динамика**

Подключение внешнего динамика

Вставьте 2-проводной внешний динамик (приобретается пользователем) в порт внешнего динамика.

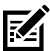

**ПРИМЕЧАНИЕ.:** Внешний динамик и кабель должны соответствовать следующим техническим характеристикам:

- Кабель должен быть оснащен двухконтактным разъемом типа Micro-Fit 3.0 со стороны сканера.
- Кабель должен быть экранирован проводом 24 калибра.
- Длина кабеля не должна превышать 2 футов.
- Динамик должен иметь сопротивление 4 Ом, 1 Вт.

## **Крепление**

На следующих рисунках приведены монтажные размеры SM72.

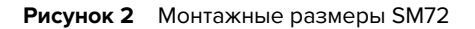

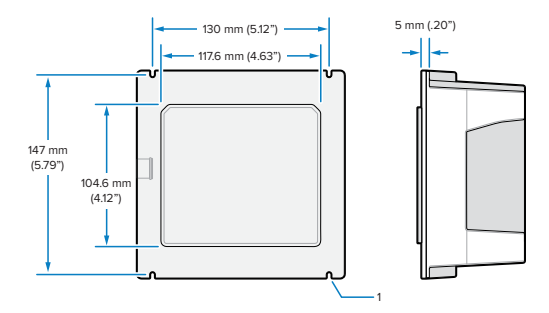

На рисунке выше цифрой 1 отмечен зазор для гнезда M4, используемого при [креплении панели с помощью резьбовых](#page-10-0) [шпилек](#page-10-0).

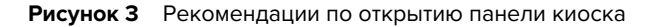

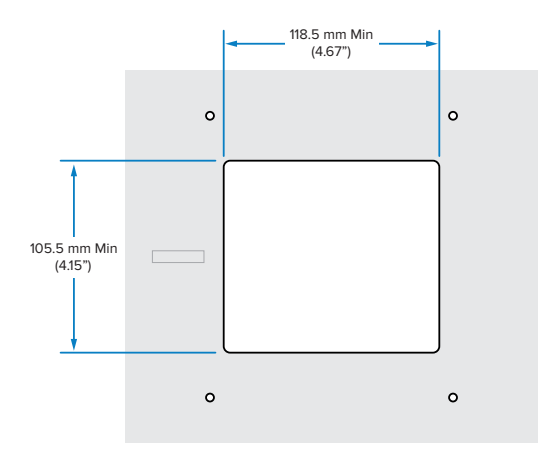

#### <span id="page-10-0"></span>**Крепление панели с помощью резьбовых шпилек**

Крепление SM72 к панели киоска с помощью резьбовых шпилек

- **1.** Совместите четыре монтажных углубления SM72 с резьбовыми шпильками M4 панели (не входят в комплект).
- **2.** Закрепите SM72 на панели с помощью стальных стопорных гаек M4 (не входят в комплект).

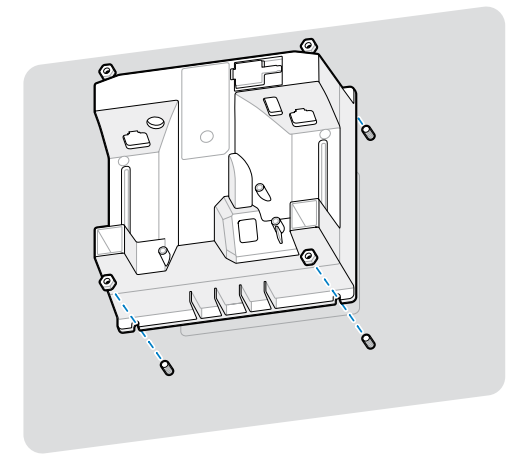

В корпусе должен быть зазор для большинства гнезд M4. В некоторых случаях лучше подойдет рожковый ключ.

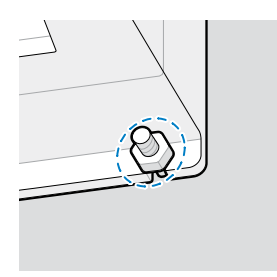

#### <span id="page-11-0"></span>**Крепление панели с помощью хомута**

Крепление SM72 к панели киоска с помощью хомута

- **1.** SM72 можно прикрепить к панели с помощью монтажного хомута. Хомут должен быть сконструирован таким образом, чтобы его можно было применять на плоских поверхностях на задней части устройства и расположить как по вертикали, так и по горизонтали.
- **2.** В данной процедуре установки монтажные углубления SM72 не требуются, поэтому их можно пропустить.

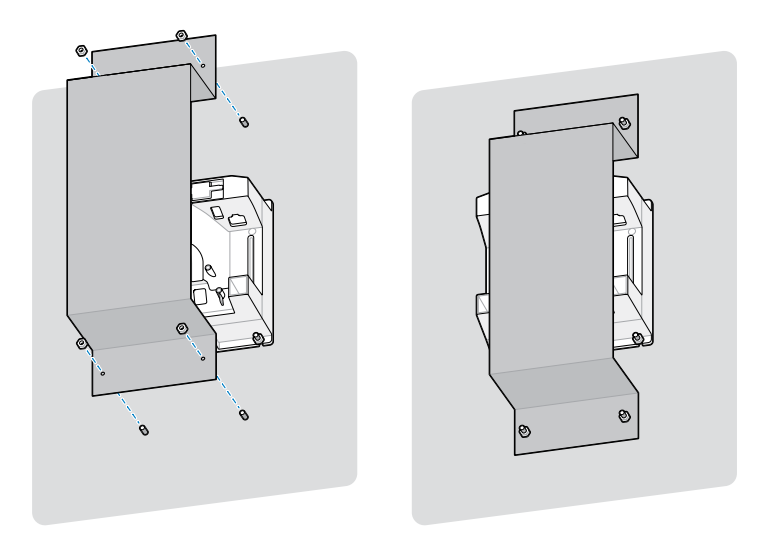

#### **Крепление к киоску**

Крепление устройства SM72 к киоску

Закрепите SM72 на панели киоска. Это можно сделать двумя способами.

- Используйте резьбовые шпильки M4, как описано в разделе [Крепление панели с помощью резьбовых шпилек](#page-10-0).
- Используйте монтажный хомут, как описано в разделе [Крепление панели с помощью хомута](#page-11-0), в вертикальной или горизонтальной ориентации.

#### **Расположение и установка**

В рекомендациях по расположению и установке не учитываются уникальные характеристики применения. Компания Zebra рекомендует специалистам по оптико-механическим системам выполнять оптико-механический анализ до начала интеграции.

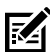

**ПРИМЕЧАНИЕ.:** Устанавливайте устройство в условиях, которые не превышают допустимые значения, указанные в технических характеристиках изделия, при которых температура устройства не превысит допустимый диапазон. Например, не устанавливайте устройство на большой источник тепла или рядом с ним. При встраивании в другое устройство обеспечьте надлежащую конвекцию или отвод тепла. Следуйте этим рекомендациям для продления срока службы, соответствия условиям гарантии и эффективной эксплуатации устройства.

#### **Встроенные приложения, требующие наличия окна**

Используйте следующие рекомендации для приложений, требующих наличия окна на передней панели устройства.

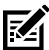

**ПРИМЕЧАНИЕ.:** Компания Zebra не рекомендует размещать выходное окно на передней панели устройства. Однако сведения о приложениях, требующих наличия такого окна, приведены в справочном руководстве по изделию.

#### **Техническое обслуживание, технические характеристики, поиск и устранение неполадок**

В этом разделе представлены сведения о рекомендованном техобслуживании сканера, поиске и устранении неполадок, технических характеристиках и подключениях (разводках портов).

#### **Техническое обслуживание**

#### **Известные опасные компоненты**

Установлено, что следующие химические вещества могут повредить пластиковые компоненты на сканерах Zebra, поэтому не следует допускать их контакта с устройством:

- ацетон,
- аммиачные растворы,
- водные или спиртовые щелочные растворы,
- ароматические и хлорированные углеводороды,
- бензол,
- фенол,
- соединения аминов или аммиака,
- этаноламин,
- эфиры,
- кетоны,
- TB-лизоформ,
- толуол,
- трихлорэтилен

#### **Одобренные чистящие средства**

Изопропиловый спирт 70% (включая влажные салфетки).

#### **Очистка сканера**

Необходимо регулярно очищать окно сканирования. Загрязнения на окне могут оказать негативное влияние на точность сканирования. Не допускайте попадания абразивных веществ на окно.

- **1.** Смочите мягкую ткань одним из одобренных чистящих средств, указанных выше, или воспользуйтесь влажными салфетками.
- **2.** Аккуратно протрите все поверхности, включая переднюю, заднюю, боковые, верхнюю и нижнюю стороны. Не наносите жидкость непосредственно на сканер. Следите за тем, чтобы жидкость не скапливалась вокруг окна сканирования, разъемов для подключения кабелей или в любых других местах на устройстве.
- **3.** Не распыляйте воду или жидкие чистящие средства прямо на окно сканирования.
- **4.** Протирайте окно сканирования мягкой тканью для протирки линз или другим материалом, подходящим для протирки деталей оптических приборов, например, очков.
- **5.** Во избежание появления полос высушите окно сканирования сразу после очистки.
- **6.** Дайте устройству просохнуть перед использованием.
- **7.** Разъемы сканера:
	- **a)** Обмакните ватный тампон на конце ватной палочки в изопропиловый спирт.
	- **b)** Протрите контакты разъема не менее трех раз с помощью ватного тампона на конце ватной палочки, перемещая его вперед и назад по контактам. Не оставляйте вату на контактах разъема.
	- **c)** Концом ватной палочки, смоченным в спирте, удалите жир и грязь вокруг разъема.
	- **d)** Возьмите сухую ватную палочку и протрите контакты разъема не менее трех раз с помощью ватного тампона, перемещая его вперед и назад по контактам. Не оставляйте вату на контактах разъема.

#### **Поиск и устранение неполадок**

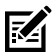

**ПРИМЕЧАНИЕ.:** Если после выполнения возможных действий по устранению неполадок, описанных в следующей таблице, проблемы со сканером возникают повторно, обратитесь к дистрибьютору или свяжитесь со службой поддержки.

#### **Таблица 3** Поиск и устранение неполадок

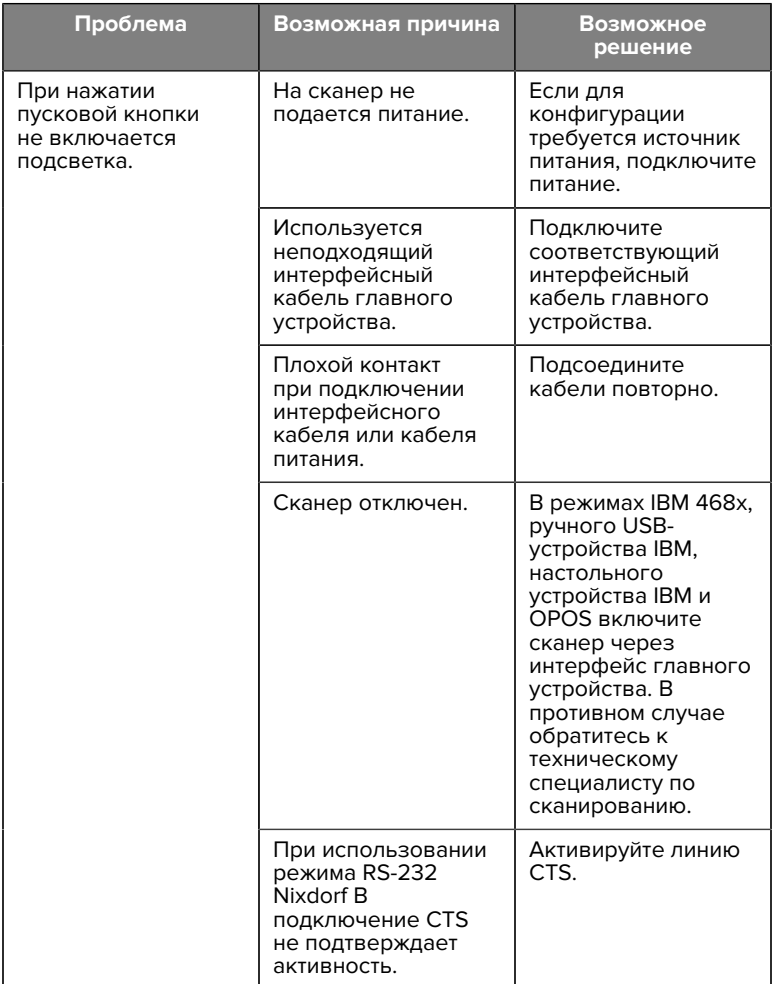

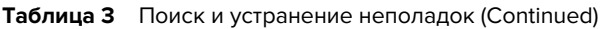

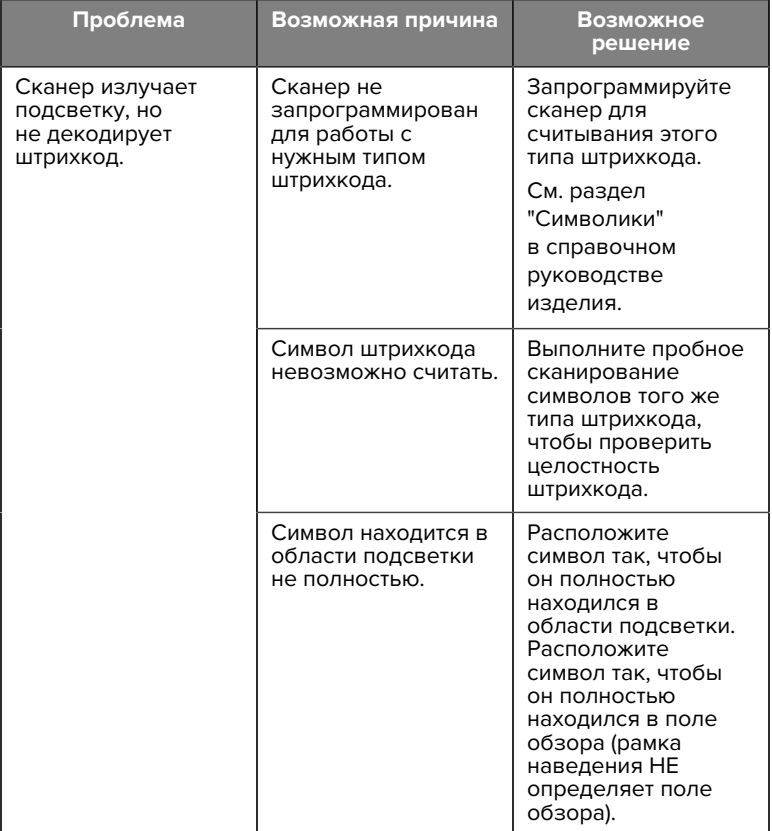

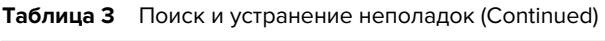

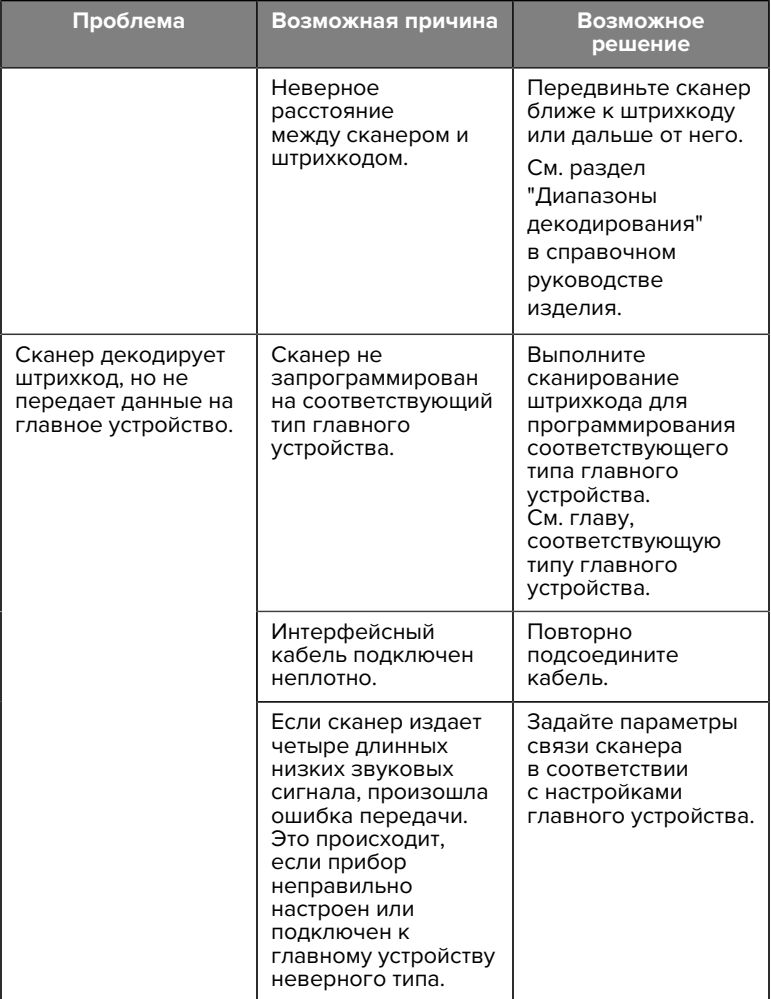

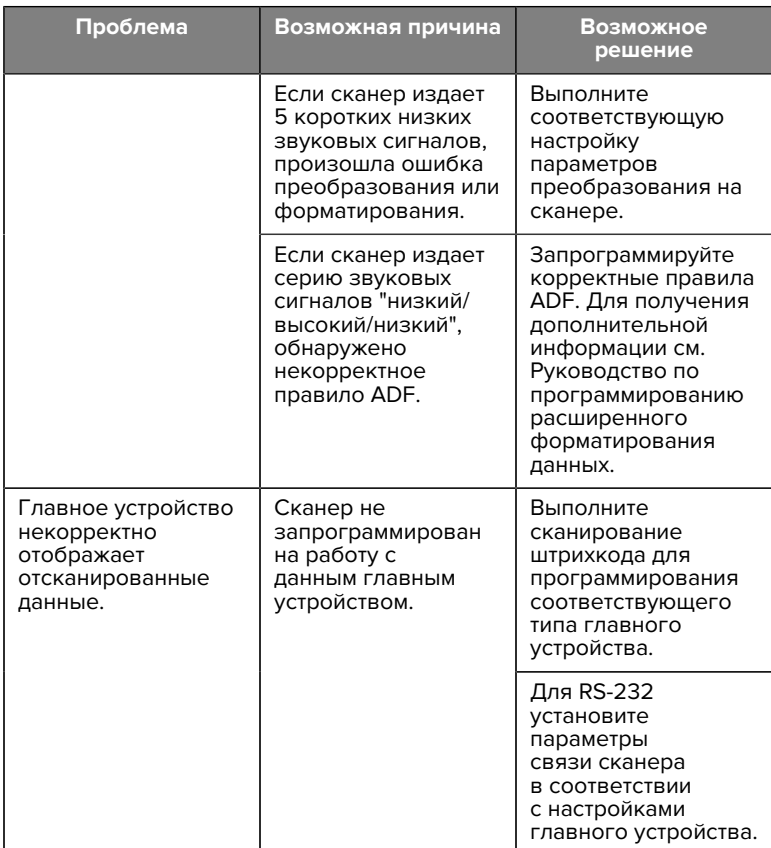

#### **Таблица 3** Поиск и устранение неполадок (Continued)

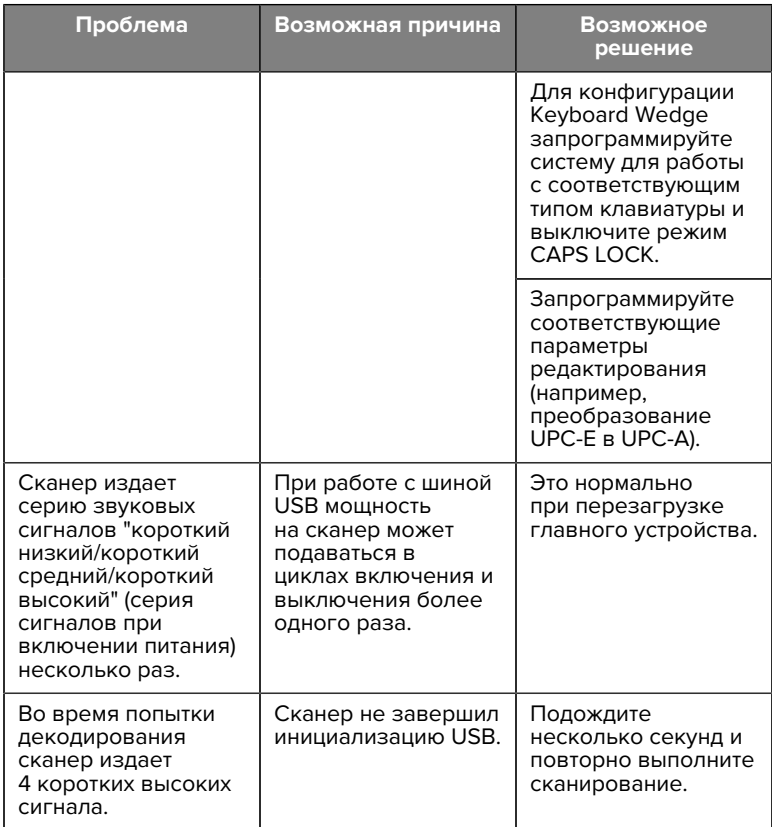

#### **Таблица 3** Поиск и устранение неполадок (Continued)

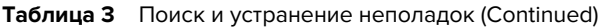

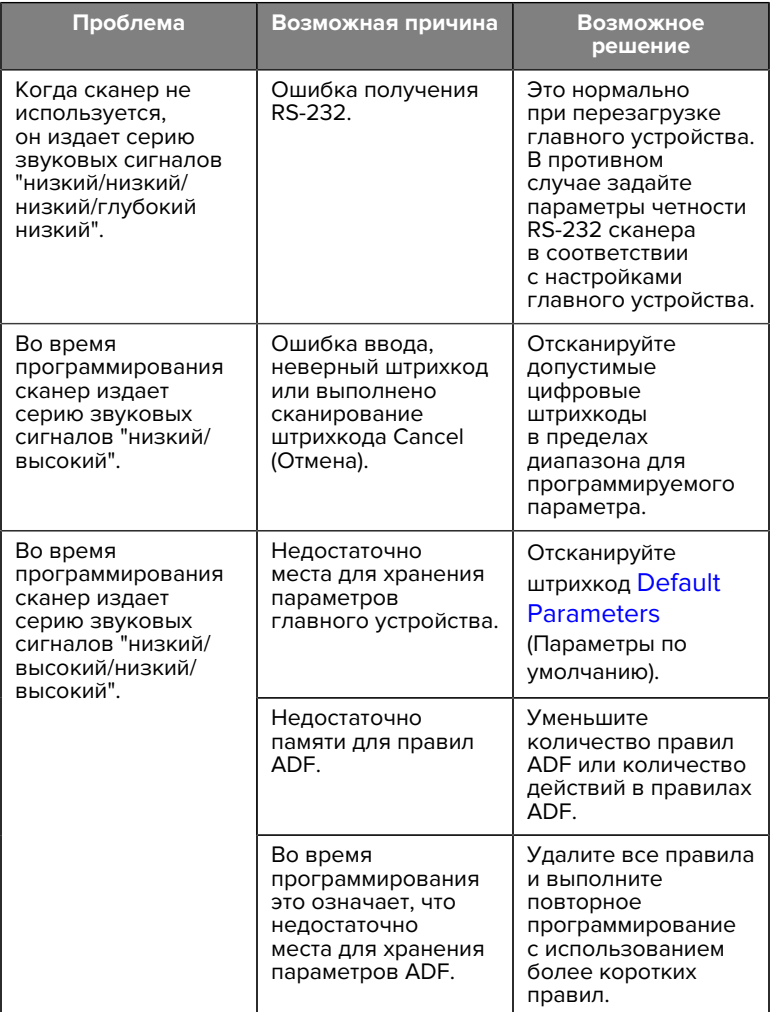

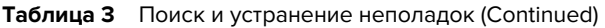

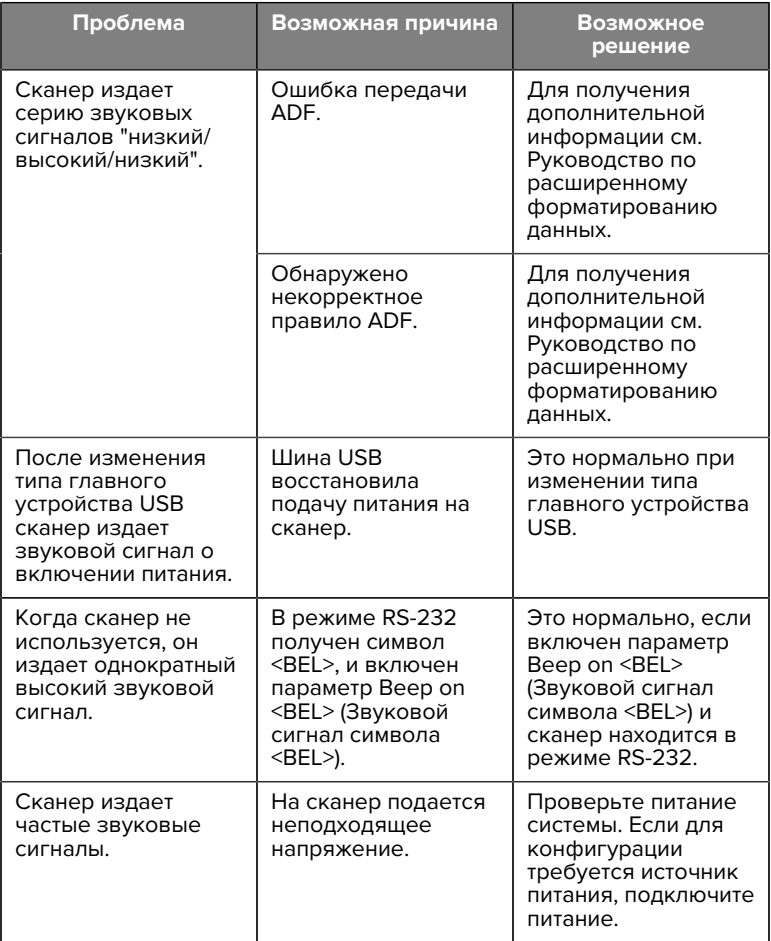

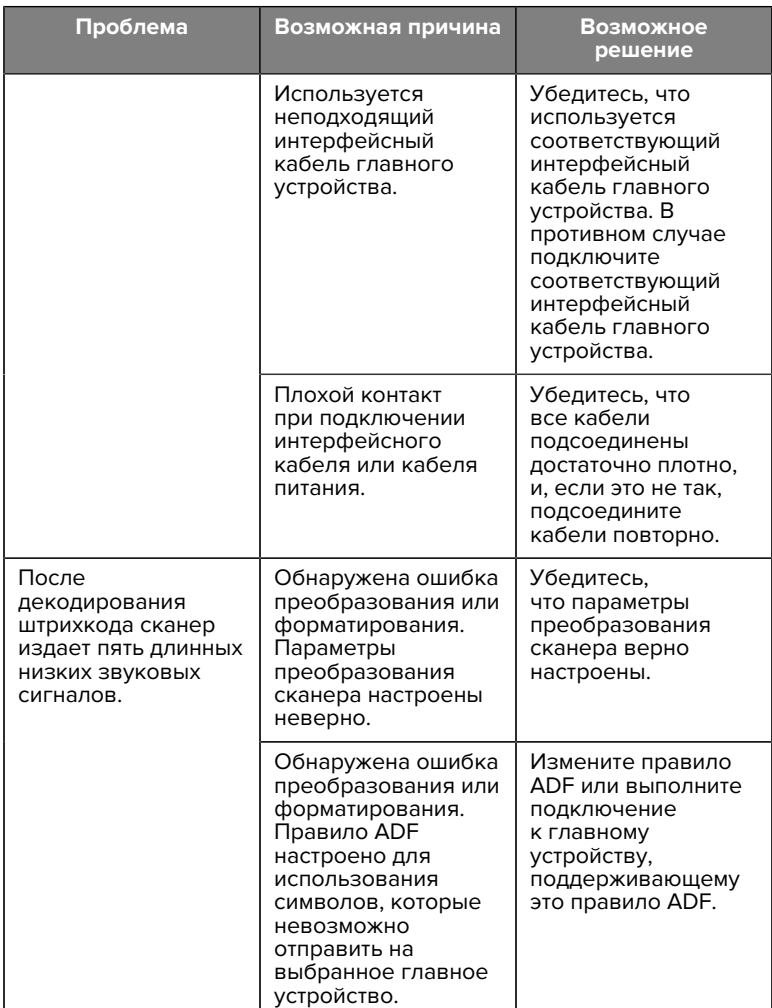

#### **Таблица 3** Поиск и устранение неполадок (Continued)

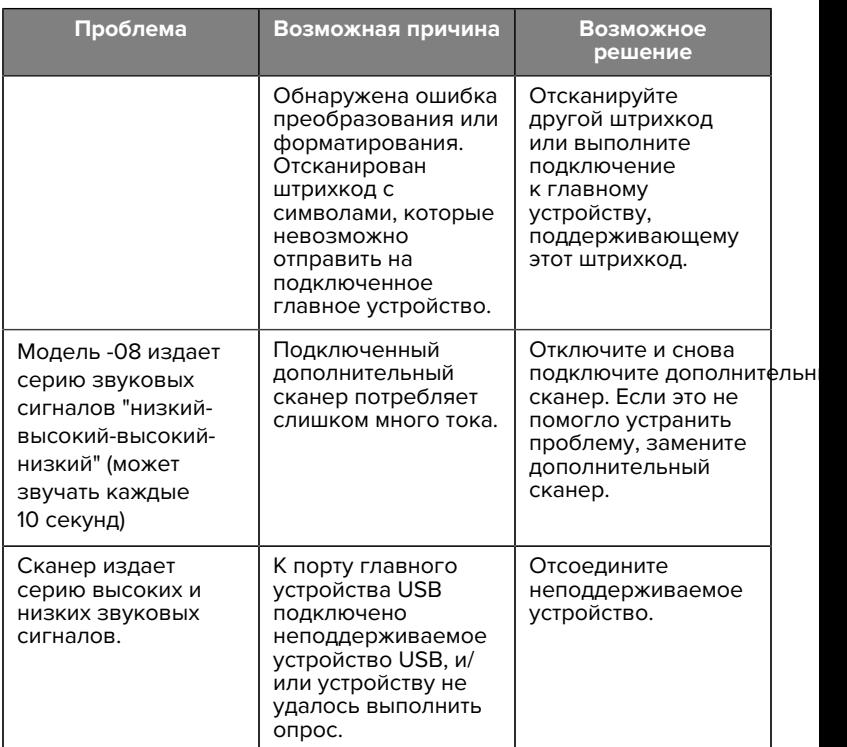

#### **Таблица 3** Поиск и устранение неполадок (Continued)

#### **Программирование**

Системный администратор должен настроить сканер для конкретной области применения с помощью штрихкодов программирования, которые содержатся в справочном руководстве изделия.

Если программирование сканера выполняет пользователь, следует обратиться к справочному руководству изделия для получения дополнительной информации.

**ВАЖНО!:** При сканировании нужного штрихкода в руководстве закройте остальные штрихкоды на странице.

Ниже приведены некоторые часто используемые штрихкоды программирования. Настройки сканера по умолчанию отмечены звездочкой (\*).

#### <span id="page-25-0"></span>**Установка параметра по умолчанию**

Этот параметр возвращает значения по умолчанию для всех параметров.

См. таблицы значений по умолчанию в каждой главе.

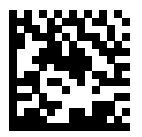

\*Set All Defaults (Установка всех параметров по умолчанию)

#### **Типы главных устройств Keyboard Wedge**

Этот параметр используется для выбора главного устройства Keyboard Wedge.

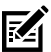

**ПРИМЕЧАНИЕ.:** Список функций сканера, поддерживаемых с помощью протокола связи, см. в разделе "Функция протокола передачи данных" в справочном руководстве изделия.

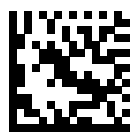

Совместимо с IBM PC/AT и IBM PC

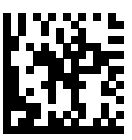

\*IBM AT Notebook

<span id="page-26-0"></span>**Штрихкоды с кодом страны**

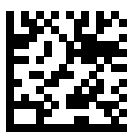

\*Английская, США (Северная Америка)

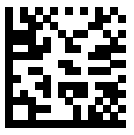

Французская (Франция)

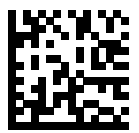

Немецкая

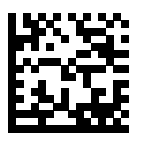

Итальянская

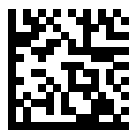

Португальская (Бразилия) (Windows XP)

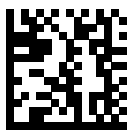

Русская

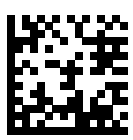

Испанская

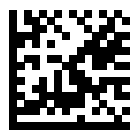

Шведская

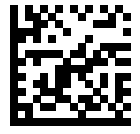

Английская (Великобритания)

#### **Типы главных устройств RS-232**

Выберите интерфейс главного устройства RS-232, используя один из следующих вариантов.

Примечания по использованию типов главных устройств RS-232.

- Список функций сканера, поддерживаемых с помощью протокола связи, см. в разделе "Функция протокола передачи данных" в справочном руководстве изделия
- При сканировании штрихкода Standard RS-232 (Стандартный RS-232) включается драйвер RS-232, но не изменяются настройки порта (например, четность, биты данных, подтверждение установки связи). Чтобы изменить эти настройки, выберите другой штрихкод типа главного устройства RS-232.
- Главное устройство CUTE полностью отключает сканирование параметров, включая установку значений по умолчанию. Если случайно было выбрано устройство CUTE, отсканируйте штрихкод Enable Parameter Barcode Scanning (Включить сканирование штрихкодов параметров) в справочном руководстве изделия, а затем выберите другое главное устройство.

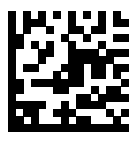

\*Standard RS-232 (Стандартный RS-232)

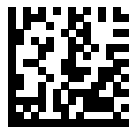

ICL RS-232

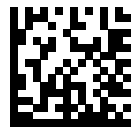

Nixdorf RS-232 Mode A (Nixdorf RS-232, режим A)

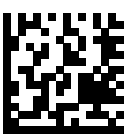

Nixdorf RS-232 Mode B (Nixdorf RS-232, режим B)

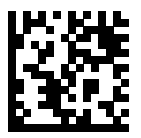

Olivetti ORS4500

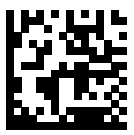

Omron

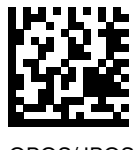

OPOS/JPOS

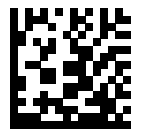

Fujitsu RS-232

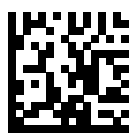

**CUTE** 

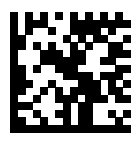

**NCR** 

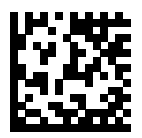

Вариант Datalogic

#### **Тип устройства USB**

Чтобы выбрать тип устройства USB, отсканируйте один из следующих штрихкодов.

Чтобы выбрать раскладку клавиатуры для главного устройства с клавиатурой USB HID, см. раздел [Коды стран](#page-26-0).

- При изменении типа устройства USB сканер перезагружается и воспроизводит стандартную серию звуковых сигналов при запуске.
- При подключении двух сканеров к одному главному устройству IBM не позволяет выбрать два устройства одного типа. Если требуется два подключения, выберите IBM Table-top USB (Настольное USB-устройство IBM) для одного сканера и IBM Handheld USB (Ручное USB-устройство IBM) для другого.
- Выберите OPOS (Ручное устройство IBM с полным отключением) для полного отключения сканера, когда контрольно-кассовый аппарат IBM передает команду Scan Disable (Отключить

сканирование), включая наведение, подсветку, декодирование и передачу данных.

- Перед выбором главного устройства USB CDC убедитесь, что в его ОС установлен драйвер USB CDC. Для справки: Windows 10 включает собственный (встроенный) драйвер USB CDC. Чтобы восстановить работу зависшего (нефункционального) сканера в режиме USB CDC, выполните следующие действия:
	- Установите драйвер USB CDC
	- После включения питания удерживайте пусковую кнопку в течение 10 секунд (это позволит сканеру восстановить работу), а затем отсканируйте штрихкод другого типа устройства USB.
	- Для главного устройства USB CDC отправьте следующие двухбайтовые последовательности на декодер. ESC соответствует ASCII 27.
		- Временное переключение на "SSI через USB CDC": ESC s ("s" в нижнем регистре или ASCII 115)
		- Постоянное переключение на "SSI через USB CDC": ESC S ("S" в верхнем регистре или ASCII 83)
		- Временное переключение на SNAPI: ESC A ("a" в нижнем регистре или ASCII 97).
		- Постоянное переключение на SNAPI: ESC A ("A" в верхнем регистре или ASCII 65)
- Выберите USB HID POS (Контрольно-кассовый терминал USB HID) для обмена данными по USB-кабелю с приложениями универсальной платформы Windows (UWP) от Microsoft, работающими на устройствах с ОС Windows 10.

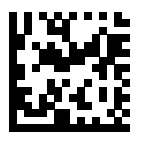

\*Клавиатура USB HID

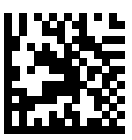

Настольное USB-устройство IBM

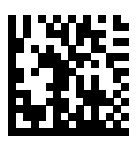

Ручное USB-устройство IBM

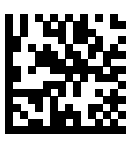

OPOS (Ручное устройство IBM с полным отключением)

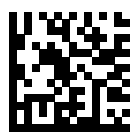

Главное устройство USB CDC

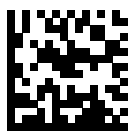

SSI через USB CDC

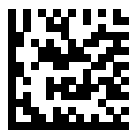

Symbol Native API (SNAPI) без интерфейса имиджсканирования

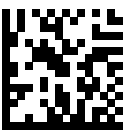

Symbol Native API (SNAPI) с интерфейсом обработки изображений

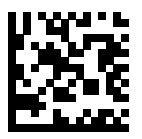

USB HID POS (Контрольнокассовый терминал USB HID) (только для устройств с ОС Windows 10)

#### **Нормативная информация**

Данное устройство одобрено для выпуска под товарным знаком Zebra Technologies Corporation.

Содержание настоящего руководства применимо к следующим номерам моделей:

- SM7201
- SM7208

Все устройства Zebra соответствуют нормам и требованиям, принятым в странах, где они продаются, и имеют соответствующую маркировку.

Local language translation / (BG) Превод на местен език / (CZ) Překlad do místního jazyka / (DE) Übersetzung in die Landessprache / (EL) Μετάφραση τοπικής γλώσσας / (ES) Traducción de idiomas locales / (ET) Kohaliku keele tõlge / (FI) Paikallinen käännös / (FR) Traduction en langue locale / (HR) Prijevod na lokalni jezik / (HU) Helyi nyelvű fordítás / (IT) Traduzione in lingua locale / (JA) 現地語翻訳 / (KR) 현지 언어 번역 / (LT) Vietinės kalbos vertimas / (LV) Tulkojums vietējā valodā / (NL) Vertaling in lokale taal / (PL) Tłumaczenie na język lokalny / (PT) Tradução do idioma local / (RO) Traducere în limba locală / (RU) Перевод на местный язык / (SK) Preklad do miestneho jazyka / (SL) Prevajanje v lokalni jezik / (SR) Превод на локални језик / (SV) Översättning av lokalt språk / (TR) Yerel dil çevirisi / (ZH-CN) 当地语⾔翻译 / (ZH-TW) 當地語⾔翻譯

#### [zebra.com/support](https://www.zebra.com/us/en/support-downloads.html)

Любые изменения или модификации оборудования Zebra, не одобренные непосредственно компанией Zebra, могут привести к лишению прав на эксплуатацию данного оборудования.

Заявленная максимальная рабочая температура: [50]°C

不在中国之外销售服务和使用

# **Нормативная маркировка**

На устройства наносится специальная маркировка, являющаяся предметом сертификации. Для получения подробных сведений о маркировке других стран см. декларацию о соответствии стандартам (DoC). Декларация о соответствии стандартам доступна по следующему адресу: [zebra.com/doc](http://www.zebra.com/doc).

#### **Оптические устройства**

#### **Светодиодный индикатор**

Группа риска классифицируется в соответствии со стандартами IEC 62471:2006 и EN 62471:2008.

- Красный Время пульсации: 1,2 мс RG0
- Белый Время пульсации: 1,2 мс

RG0

• ИК Время пульсации: 7,5 мкс RG0

## **Блок питания**

**ПРЕДУПРЕЖДЕНИЕ:** ОПАСНОСТЬ ПОРАЖЕНИЯ ЭЛЕКТРИЧЕСКИМ ТОКОМ. Используйте только одобренные компанией Zebra и сертифицированные ITE LPS блоки питания с подходящими характеристиками. При использовании другого блока питания любые заявления о соответствии техническим требованиям являются недействительными; использование таких блоков питания может быть опасным.

# **Маркировка и Европейское экономическое пространство (ЕЭП)**

#### **Заявление о соответствии стандартам**

Zebra настоящим заявляет, что данное устройство соответствует требованиям директив 2014/30/EU, 2014/35/EU и 2011/65/EU.

Полный текст Декларации о соответствии стандартам ЕС доступен по адресу: [zebra.com/doc](https://www.zebra.com/doc).

Импортер в ЕС: Zebra Technologies B.V

Адрес: Mercurius 12, 8448 GX Heerenveen, Netherlands

#### **Соблюдение требований защиты окружающей среды**

Для получения деклараций о соответствии стандартам, а также информации об утилизации и материалах, используемых в продукции и упаковке, перейдите по адресу: www.zebra.com/environment.

#### **Утилизация электрического и электронного оборудования (WEEE)**

Для пользователей ЕС и Великобритании: по окончании срока службы изделия см. рекомендации по утилизации/переработке по адресу: www.zebra.com/weee.

# **United States and Canada Regulatory**

# **Radio Frequency Interference Notices**

This device complies with Part 15 of the FCC Rules. Operation is subject to the following two conditions: (1) this device may not cause harmful interference, and (2) this device must accept any interference received including interference that may cause undesired operation.

# **Radio Frequency Interference Requirements – Canada**

Innovation, Science and Economic Development Canada ICES-003 No Compliance Label: CAN ICES-003 (B)/NMB-003(B)

This device complies with Innovation, Science and Economic Development Canada's licence-exempt RSSs. Operation is subject to the following two conditions: (1) This device may not cause interference; and (2) This device must accept any interference, including interference that may cause undesired operation of the device.

L'émetteur/récepteur exempt de licence contenu dans le présent appareil est conforme aux CNR d'Innovation, Sciences et Développement économique Canada applicables aux appareils radio exempts de licence. L'exploitation est autorisée aux deux conditions suivantes : (1) l'appareil ne doit pas produire de brouillage, et (2) l'utilisateur de l'appareil doit accepter tout brouillage radio électrique subi même si le brouillage est susceptible d'en compromettre le fonctionnement.

Underwriters Laboratories Inc. (UL) has not tested the performance or reliability of the Global Positioning System (GPS) hardware, operating software, or other aspects of this product. UL has only tested for fire, shock, or casualties as outlined in UL's Standard(s) for Safety for Information Technology Equipment. UL Certification does not cover the performance or reliability of the GPS hardware and GPS operating software. UL makes no representations, warranties, or certifications whatsoever regarding the performance or reliability of any GPS related functions of this product.

# **中国**

通过访问以下网址可下载当地语言支持的产品说明书 [zebra.com/](https://www.zebra.com/support) [support](https://www.zebra.com/support)。

如果配套使⽤外部电源适配器,请确保其已通过CCC 认证

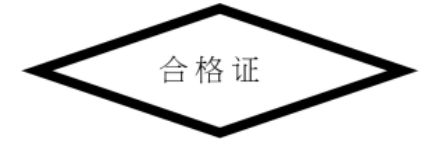

# **产品中有害物质的名称及含量**

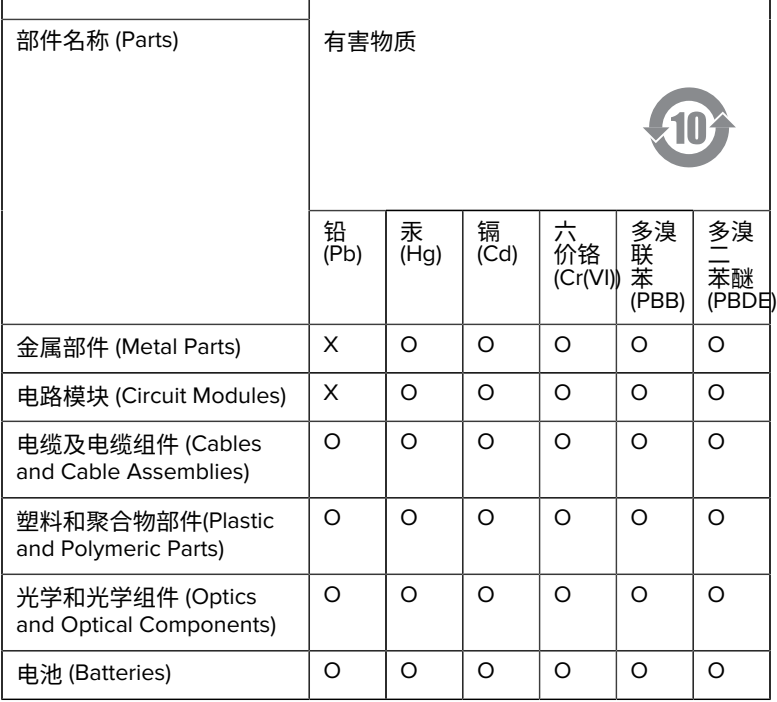

本表格依据SJ/T 11364 的规定编制。

O: 表示该有害物质在该部件所有均质材料中的含量均在 GB/T 26572 规 定的限量要求以下。

X: 表示该有害物质至少在该部件的某一均质材料中的含量超出GB/ T 26572 规定的限量要求。(企业可在此处,根据实际情况对上表中 打"×"的技术原因进⾏进⼀步说明。

# **Евразийский Таможенный Союз (EAC)**

Данный продукт соответствует требованиям знака EAC.

# FAT

# **한국**

# **臺灣**

公司資訊

台灣斑馬科技股份有限公司 / 台北市信義區松高路9 號13 樓

# **限⽤物質含有情況標⽰聲明書**

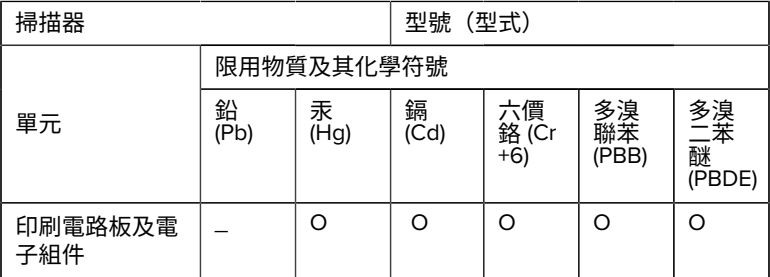

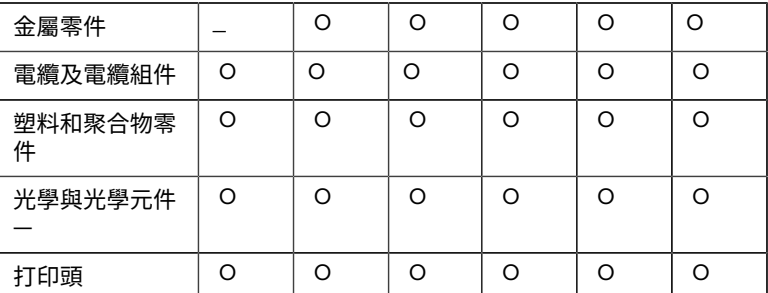

備考1. 〝超出0.1 wt % 〞及 〝超出0.01 wt % 〞係指限用物質之百分比含 量超出百分⽐含量基準值。

備考2. 〝O 〞係指該項限用物質之百分比含量未超出百分比含量基準 值。

備考3. 〝−〞係指該項限用物質為排除項目。

Note 1: "Exceeding 0.1 wt%" and "exceeding 0.01 wt%" indicate that the percentage content of the restricted substance exceeds the reference percentage value of presence condition.

Note 2: "O" indicates that the percentage content of the restricted substance does not exceed the percentage of reference value of presence.

Note 3: The " − " indicates that the restricted substance corresponds to the exemption.

#### **TÜRK WEEE Uyumluluk Beyanı**

EEE Yönetmeliğine Uygundur.

# UK  **United Kingdom**

#### **Statement of Compliance**

Zebra hereby declares that this device is in compliance with Electromagnetic Compatibility Regulations 2016, the Electrical Equipment (Safety) Regulations 2016 and the Restriction of the Use of Certain Hazardous Substances in Electrical and Electronic Equipment Regulations 2012.

The full text of the UK Declaration of Conformities is available at: [zebra.com/doc](https://www.zebra.com/doc).

UK Importer: Zebra Technologies Europe Limited

Address:

Dukes Meadow, Millboard Rd, Bourne End, Buckinghamshire, SL8 5XF

# **Гарантия**

С полным текстом заявления о гарантийных обязательствах в отношении оборудования Zebra можно ознакомиться по следующему адресу: [zebra.com/warranty](https://www.zebra.com/warranty).

# **Информация по обслуживанию**

Прежде чем приступить к использованию устройства, его необходимо настроить для работы в сети вашей организации и запуска ваших приложений.

При возникновении проблем с работой устройства или использованием оборудования обратитесь в службу технической или системной поддержки в вашей организации. При обнаружении проблем в работе оборудования специалисты этих служб обратятся в службу поддержки Zebra по следующему адресу: [zebra.com/support](https://www.zebra.com/support).

Актуальная версия настоящего руководства доступна по следующему адресу: [zebra.com/support](https://www.zebra.com/support).

# **Поддержка программного обеспечения**

Компания Zebra делает все возможное, чтобы при приобретении того или иного продукта клиент получал актуальные версии необходимого ПО для обеспечения максимальной производительности устройств. Чтобы удостовериться, что на момент приобретения на вашем устройстве Zebra была установлена актуальная версия необходимого программного обеспечения, перейдите по следующему адресу: [zebra.com/support](https://www.zebra.com/support).

Для проверки наличия актуальной версии программного обеспечения необходимо перейти в раздел Support (Поддержка) > Products (Продукты) или найти устройство на сайте и выбрать **Support (Поддержка)** > **Software Downloads (Загрузка программного обеспечения)**.

Если на момент приобретения на вашем устройстве не была установлена актуальная версия необходимого программного обеспечения, отправьте сообщение электронной почты в компанию Zebra по следующему адресу: entitlementservices@zebra.com. В сообщении должна быть указана следующая информация:

- номер модели;
- серийный номер;
- документ, подтверждающий покупку;
- название программного обеспечения, запрашиваемого для загрузки.

Если специалисты Zebra определят, что на момент приобретения на вашем устройстве должна была быть установлена более актуальная версия программного обеспечения, вам будет отправлено сообщение электронной почты со ссылкой на веб-сайт Zebra, с которого вы сможете загрузить необходимое программное обеспечение.

# **Информация по поддержке устройства**

- Для получения информации об использовании этого устройства см. руководство пользователя по следующему адресу: zebra.com/ support.
- Чтобы найти краткие ответы на вопросы о распространенном поведении устройства, см. наши справочные статьи по следующему адресу: supportcommunity.zebra.com/s/knowledgebase.
- Вы можете задать свои вопросы в нашем сообществе поддержки по следующему адресу: supportcommunity.zebra.com.
- Загрузить руководства по продуктам, драйверы, программное обеспечение, а также посмотреть обучающие видео можно по следующему адресу: zebra.com/support.
- Чтобы оставить заявку на ремонт устройства, перейдите по следующему адресу: zebra.com/repair.

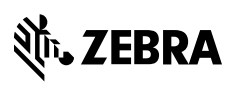

www.zebra.com